### STAND-UP MRI

\_\_\_\_\_

# IDS / AbbaDox WEB PORTAL GUIDE

## **Request Appointment**

To request an appointment click on the request appointment button.

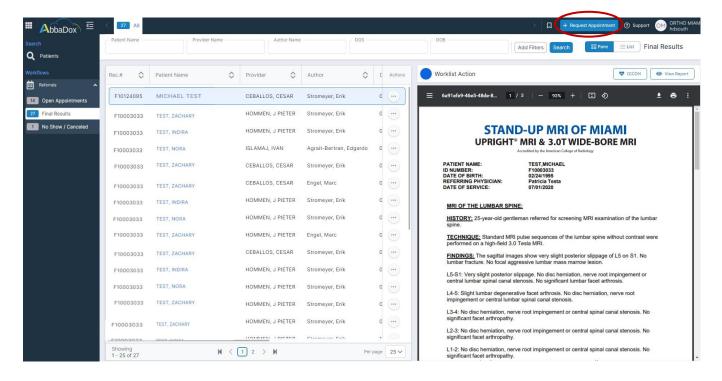

There are two types of appointment requests, Detailed Appointment Request and Quick Appointment Request.

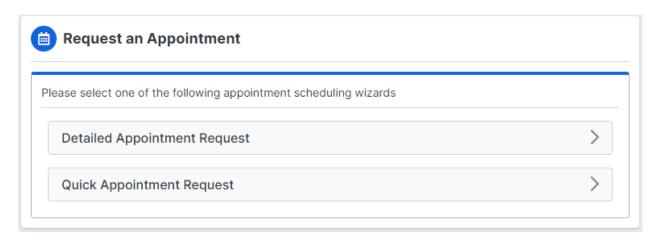

# **Quick Appointment Request**

The Quick Appointment Request has two steps. First fill out the patient's information. Everything with an asterisk is required. (only one of thephone numbers are required not both). Next in Referring Provider select the referring doctor and press ADD. Under diagnosis fill in the diagnosis if applicable and press ADD. In the Request Appointment section choose the type of scan, search for the procedure, and click ADD. Choose a location and click Next.

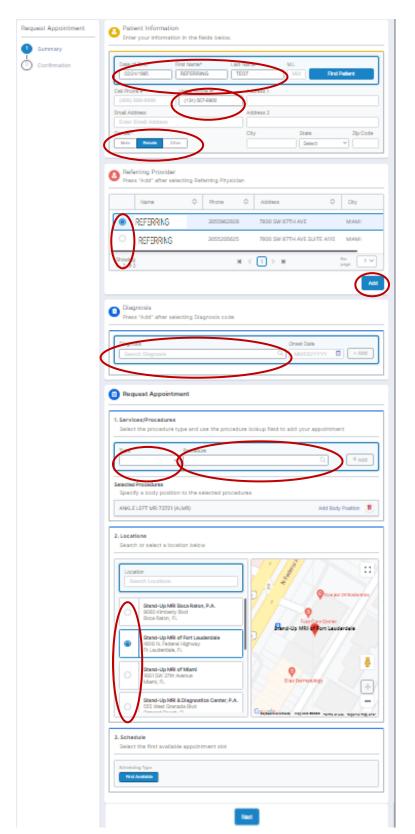

When selecting the location a pop up will appear with safety questions. Just click out and it will disappear.

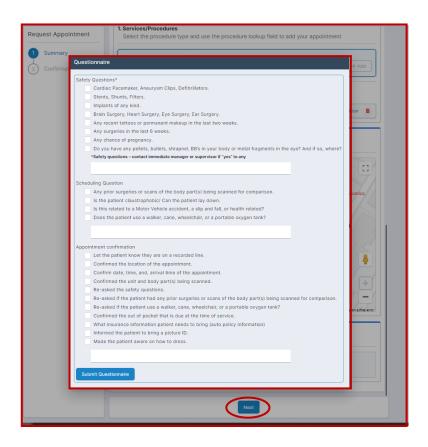

Once NEXT is selected the conformation page will appear. Click SUBMIT REQUEST and a prescription will be automatically generated.

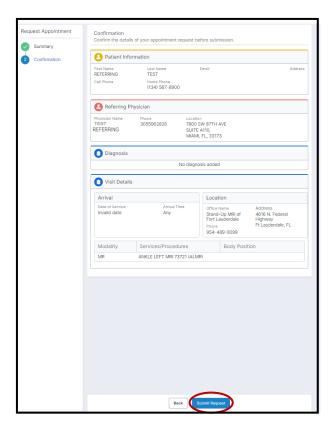

### **Detailed Appointment Request**

The Detailed Appointment request is broken up into 4 steps. In Step 1 First fill out the patient's information. Everything with an asterisk is required. (only one of thephone numbers are required not both). Under insurance select if the patient has insurance or not, and input their insurance information. If there are notes or other documents they can be uploaded under ATTACH FILES. Then click NEXT.

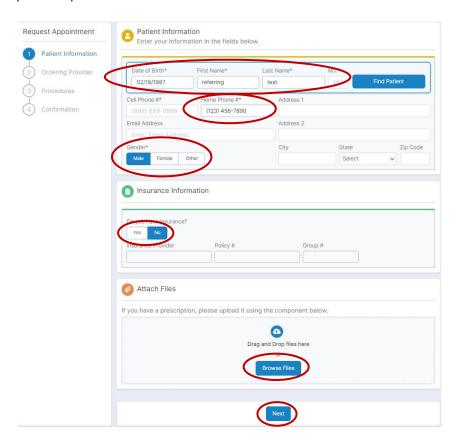

In Step 2 under Referring Profider Select the physician's name. If there are any special instruction or comments type them in the box under Add Comment and click NEXT.

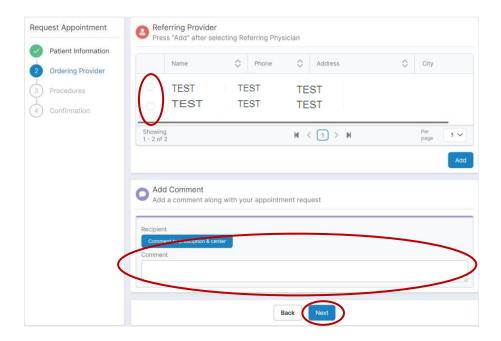

In Step 3 Under diagnosis fill in the diagnosis if applicable and press ADD. In the Request Appointment section choose the type of scan, search for the procedure, and click ADD. Choose a location and click Next.

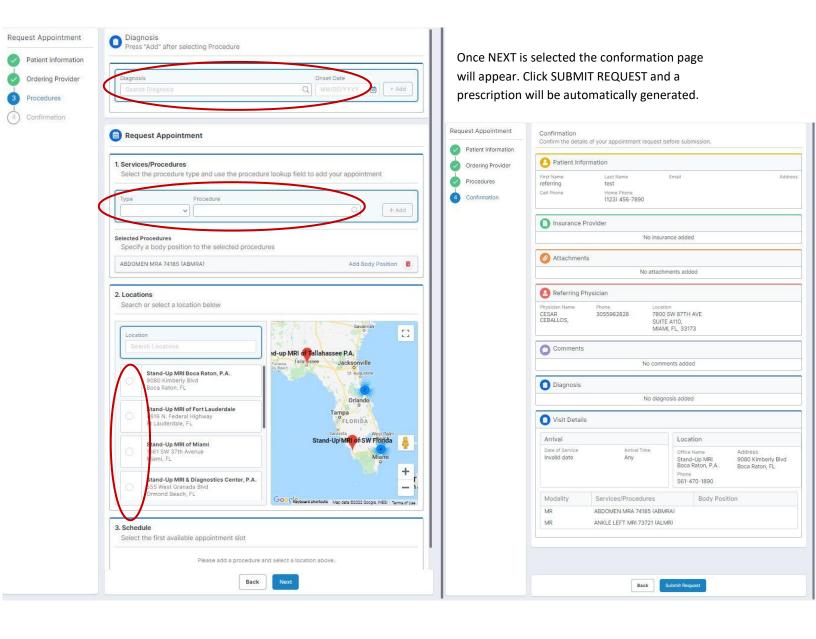